# Windows XP 設定マニュアル

(フレッツADSL/Bフレッツ接続用)

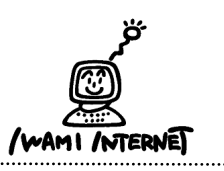

# いわみインターネット 0120-870-103 〒698-0002 島根県益田市下本郷町56番地1

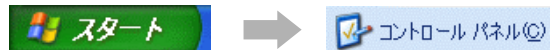

1.画面上にある【スタート】をクリックします。

次に【コントロールパネル】をクリックします。

#### 2.コントロールパネル

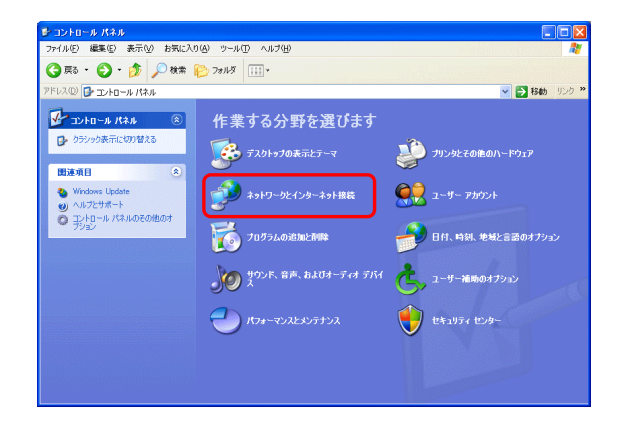

2.【ネットワークとインターネット接続】をクリックします。 ⇒3.へ

#### ※左図のような表示でない方は、<2-1>参照

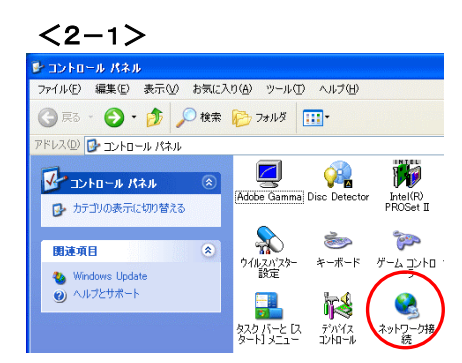

 $2 - 1$ 【ネットワーク接続】をダブルクリックします。 ⇒4.へ

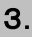

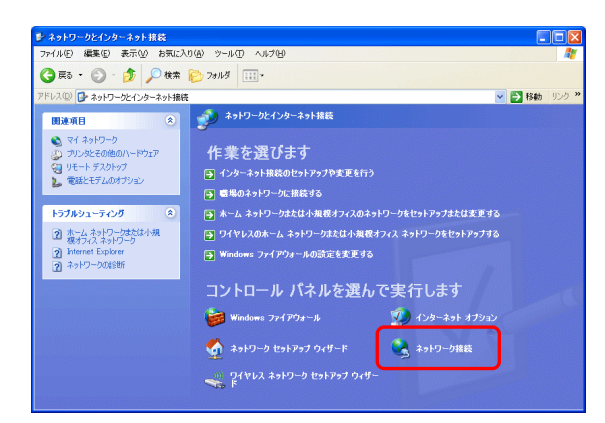

#### 4.

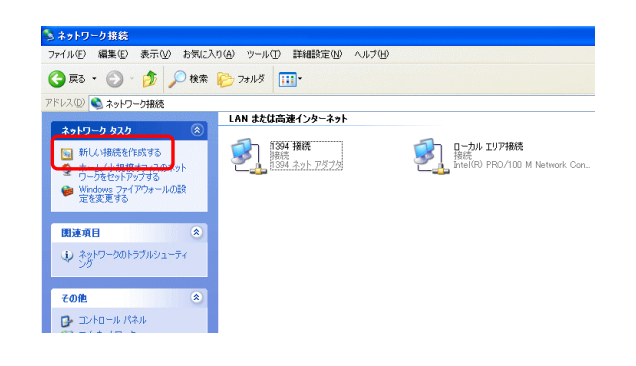

4.【新しい接続を作成する】をクリックします。

3.【ネットワーク接続】をクリックします。

### 5.新しい接続ウィザードの開始

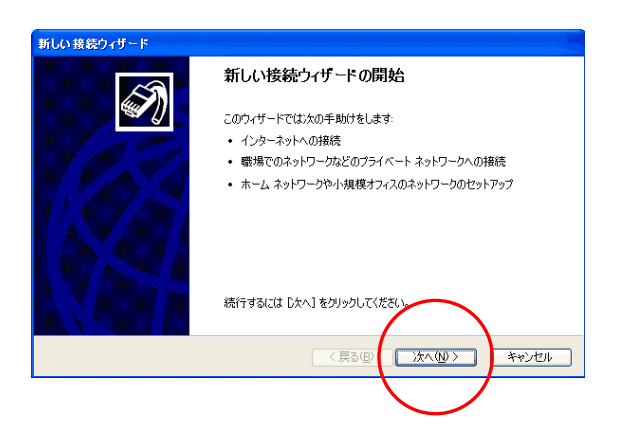

5.【次へ】をクリックします。

## 6. ネットワーク接続の種類

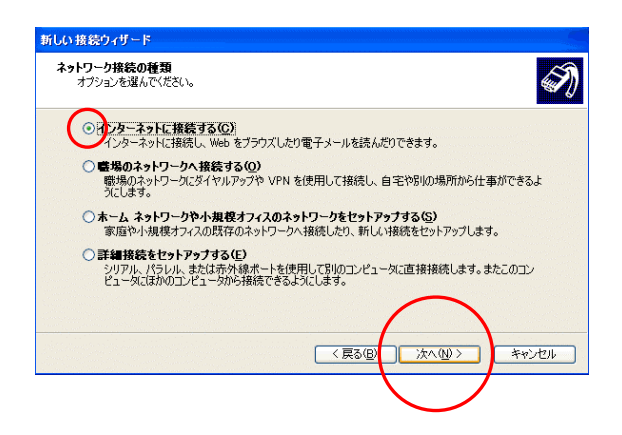

6.【インターネットに接続する】を選択し【次へ】を クリックします。

#### 7.準備

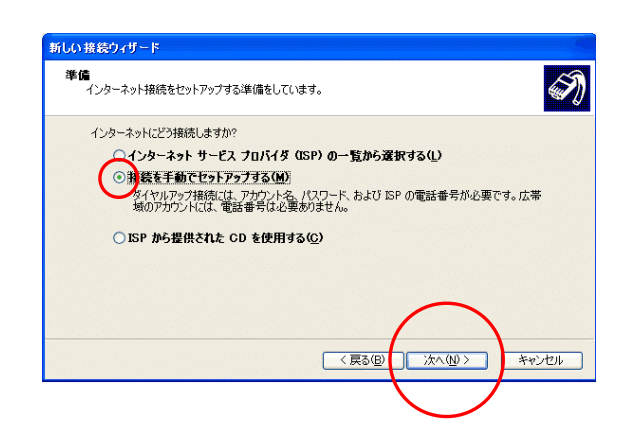

7.【接続を手動でセットアップする】を選択し【次へ】を クリックします。

# 8.インターネット接続

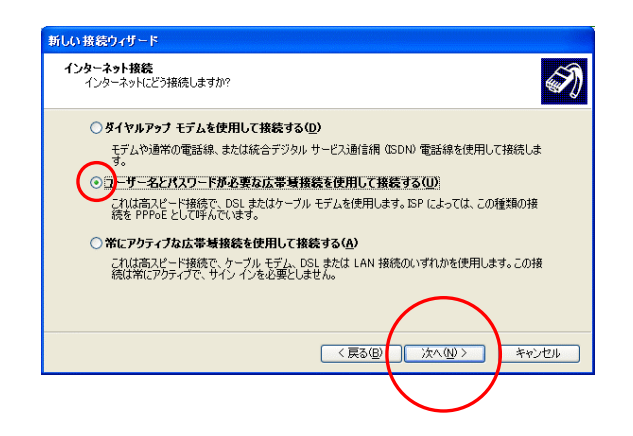

8.【ユーザー名とパスワードが必要な広帯域接続で 接続する】を選択し、【次へ】をクリックします。

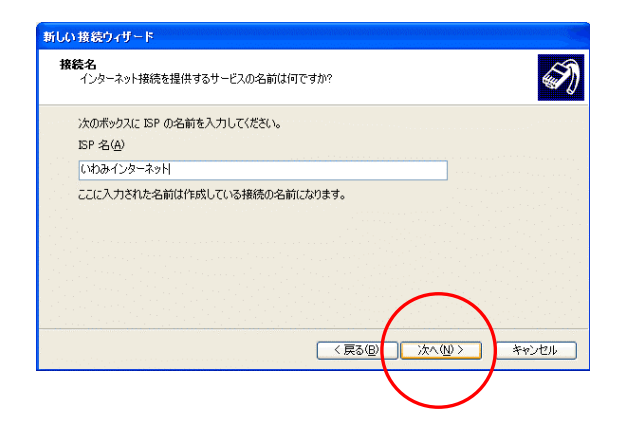

9. 接続名の欄に【いわみインターネット(※)】と入力 します。 (※任意の名称で構いません。ここでは【いわみインターネット】 と入力しています。)

【次へ】をクリックします。

## 10.インターネット アカウント情報

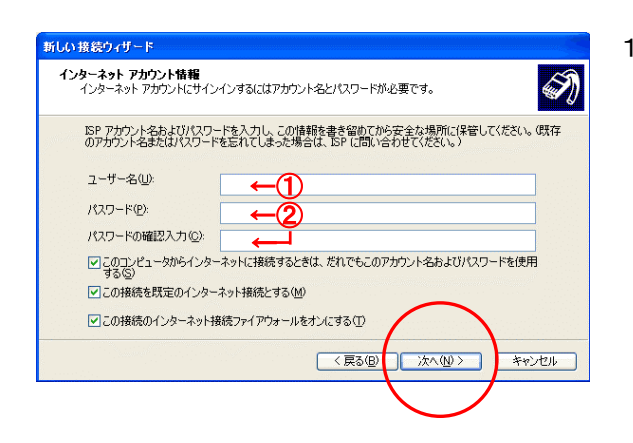

- 10. 「会員登録通知書」を参考に、必ず半角英小文字 数字で入力して下さい。
	- ①・・・接続形態に合わせて【ユーザー名※】を入力 (下図参照)

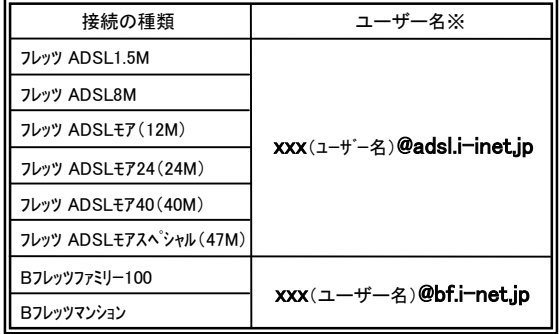

xxx・・・『会員登録通知書』に書かれている接続ユーザー名・メールアカウント名・ 接続ID

②・・・【接続パスワード・メールパスワード】を入力

【次へ】をクリックします。

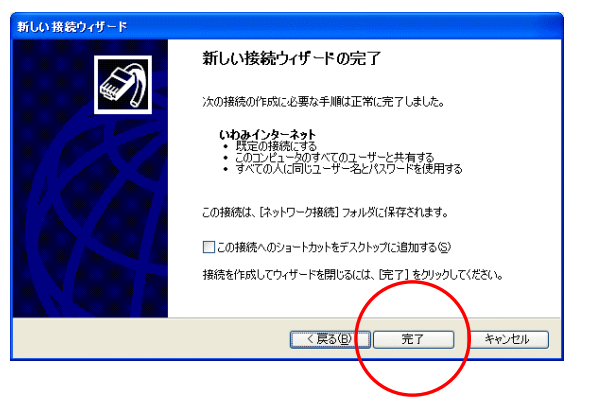

#### 12.

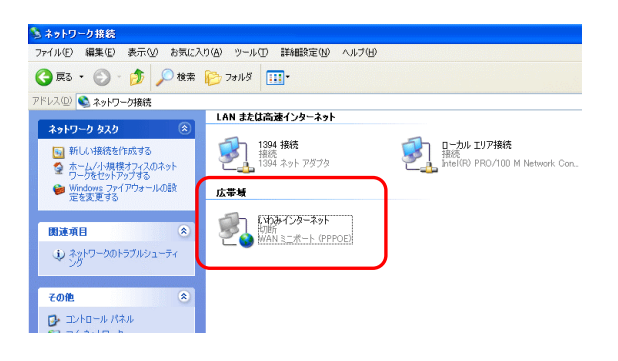

12.「ネットワーク接続」の画面に戻ります。

 『広帯域』の欄に、手順9.で作成したアイコン(ここ では【いわみインターネット】)があることを確認して 下さい。

11.【完了】をクリックします。